# APENDICE B

# Manual del Usuario

Para poder ocupar el sistema para el procesamiento de imágenes se debe de tener las siguientes características:

1.- Windows XP.

2.- Insertar el archivo jbcl.jar en: j2re1.4.x\_x, dentro de la carpeta lib, en la carpeta ext.

3.- Correrlo desde el command prompt con la siguiente línea de código desde donde se encuentre, ejemplo:

C:\Documents and Settings\Owner>cd desktop

C:\Documents and Settings\Owner\Desktop>cd imagenes

C:\Documents and Settings\Owner\Desktop\Imagenes>cd classes

C:\Documents and Settings\Owner\Desktop\Imagenes\classes>java imagenes.ImageProcessor

Así se ve la interfaz del Software, en este caso ya se abrió una imagen y se aplico una función, en otro caso aparece en color gris ambos lados de la interfaz y el recuadro de abajo:

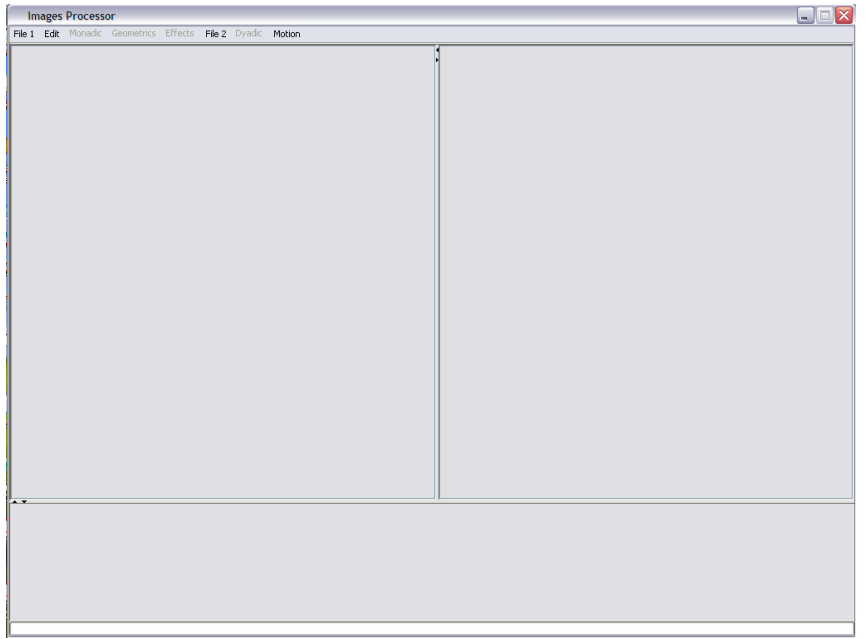

4.- Después de correr el programa, solo utilizar imágenes: .jpg o .gif, ya que son los formatos más comunes de imágenes que se utilizan en computación.

# Utilización de la barra de menú

#### Menú File 1

Está dividido en 3 partes:

- Open file.- Con esta función llamamos un archivo de imagen desde cualquier dirección de la computadora.
- Save as.- Se ocupa para salvar la imagen que se modifico con alguno de las funciones del software.

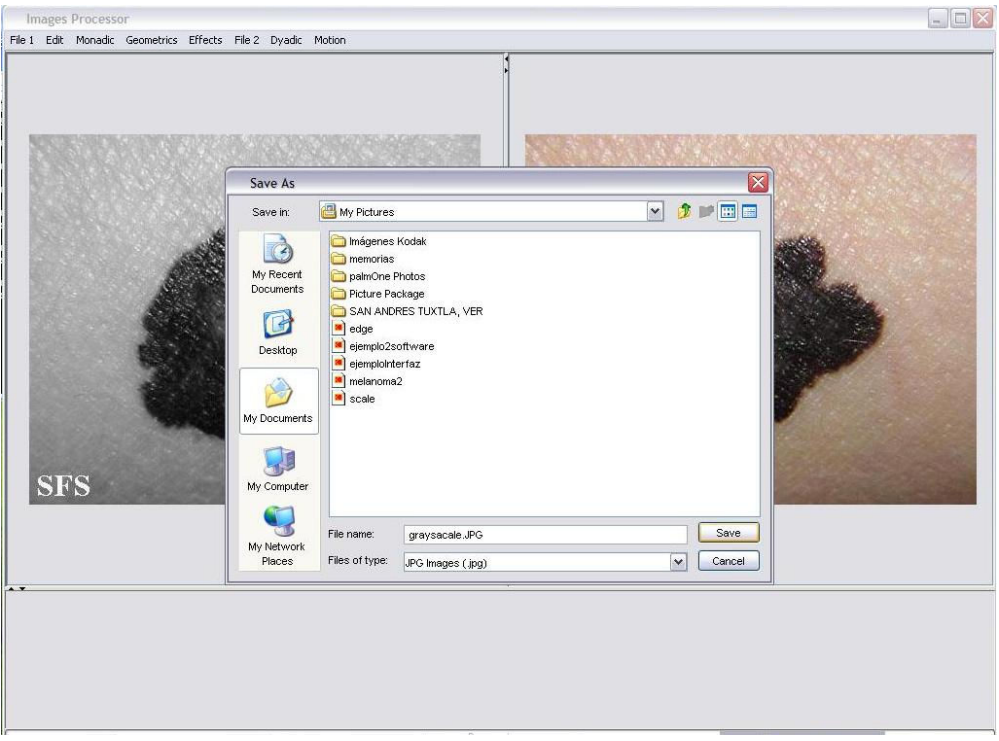

• Exit.- sales del programa.

#### Menú Edit

• Undo.- Con el puedes deshacer, la función aplicada a la imagen, si es que no era la que deseabas.

#### Menú Monadic

• Identity.- Genera una imagen igual a la que se le aplicó esta función.

• Gray Scale.- convierte la imagen de color a su escala de grises.

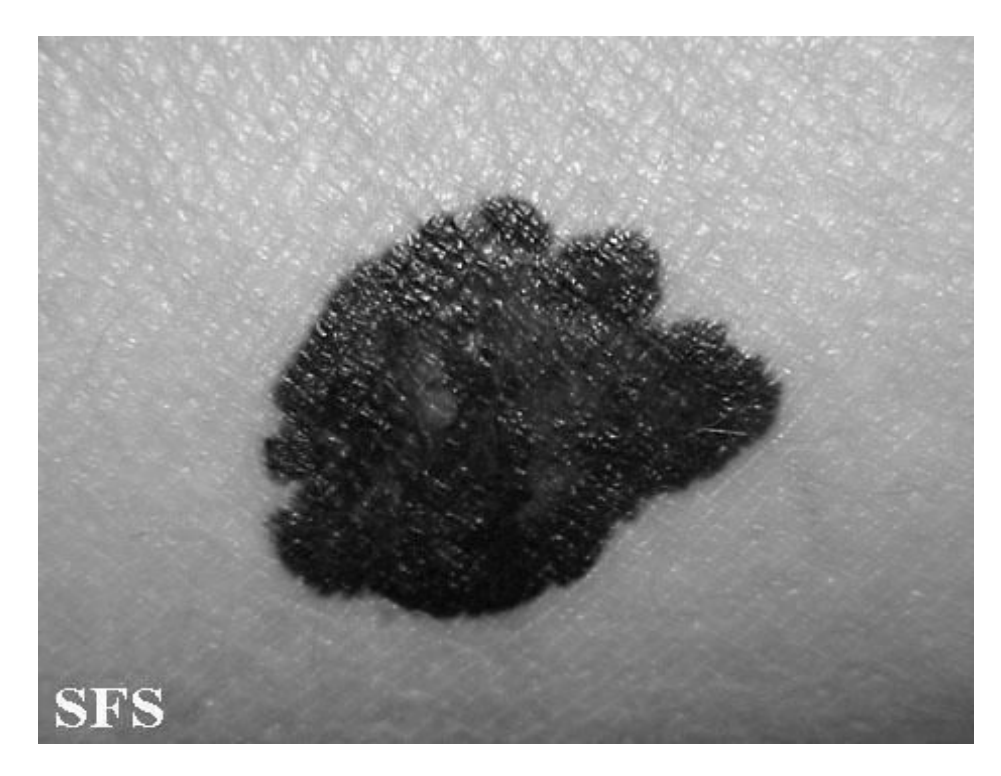

• Inverse.- Invierte los colores, creando una imagen tipo negativo.

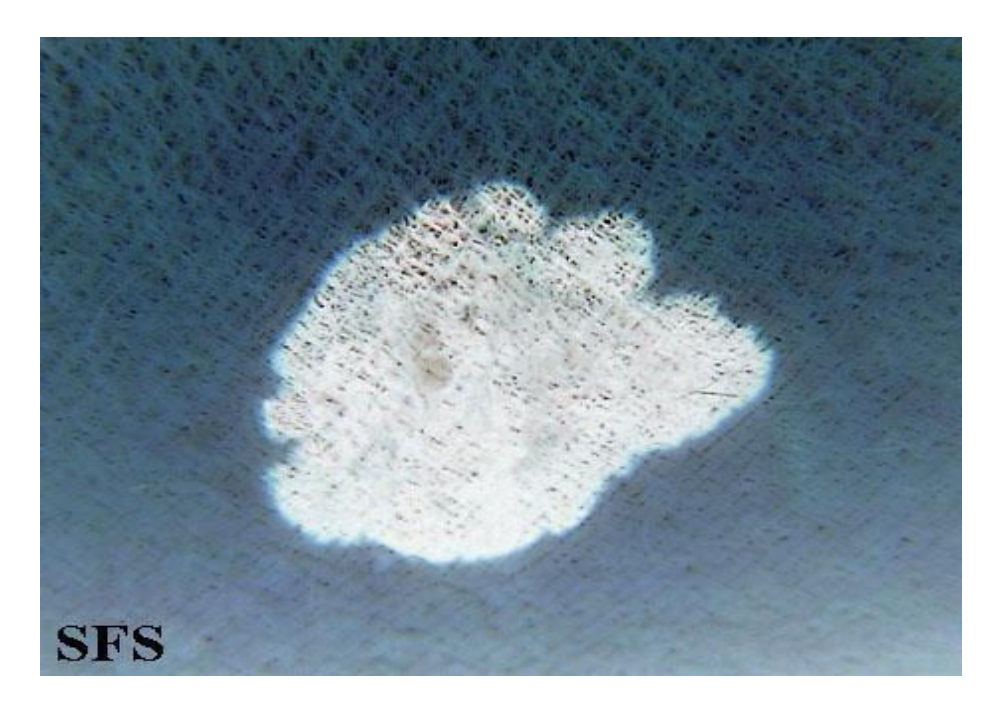

• Threshold.- nos da como resultado binario de la imagen, donde el nivel de transformación es dado por el parámetro P que es dado por el usuario, el cual es conocido como umbral.

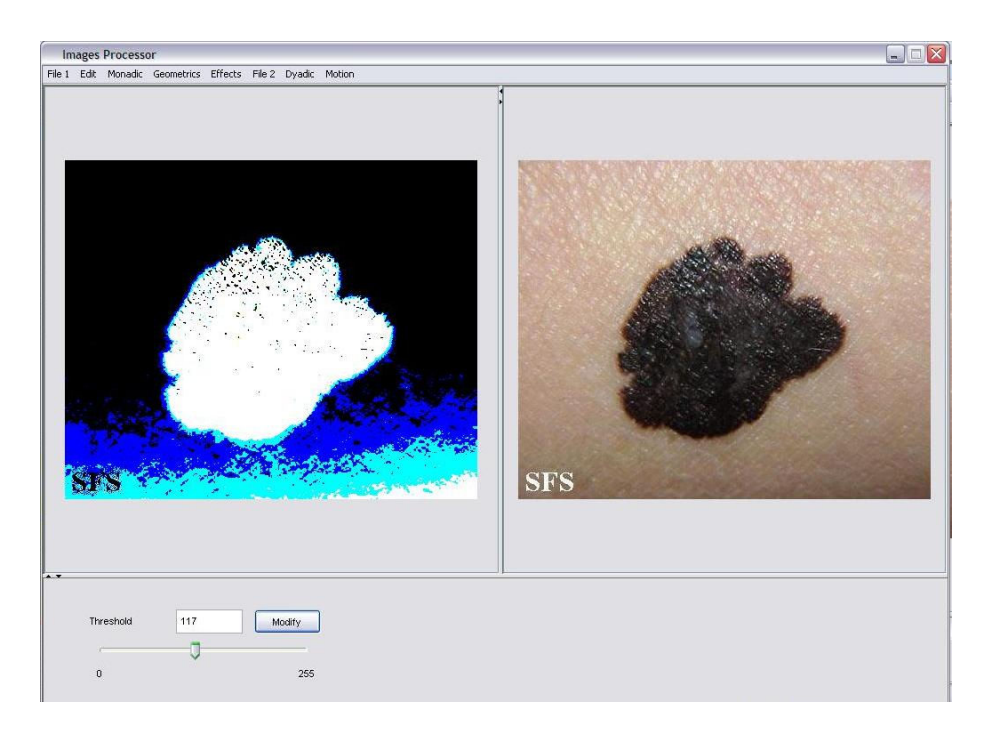

• Invertid threshold.- esta función aplica el umbral pero de manera invertida, osea los píxeles que eran blancos se convierten en negros y los negros en blancos.

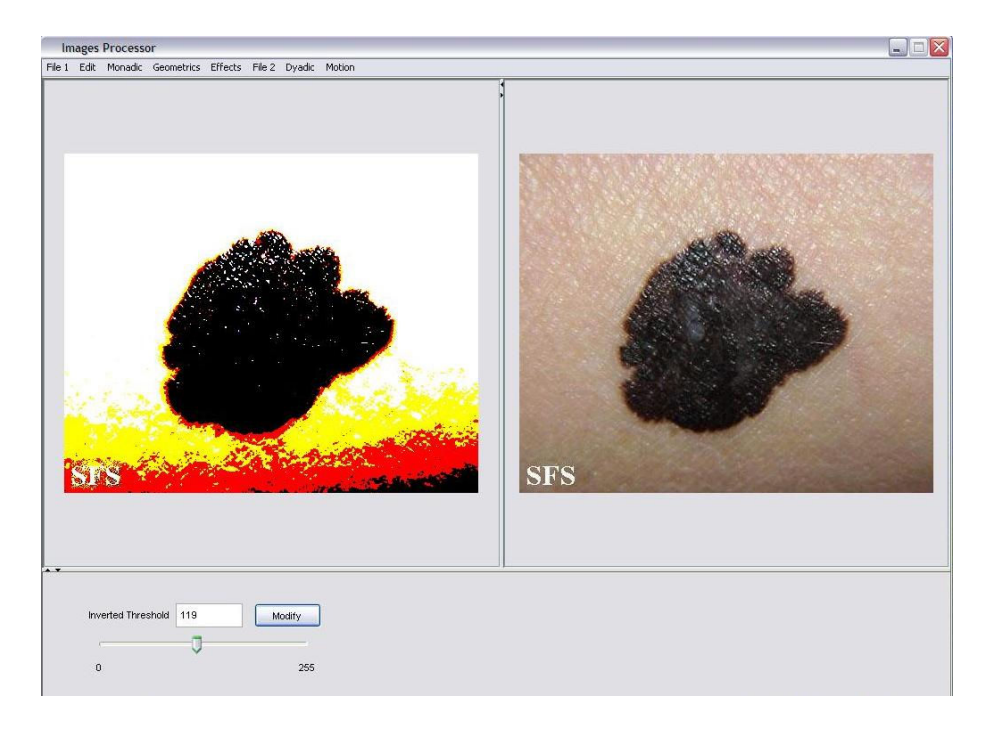

• Binary threshold.- se aplica a la imagen una función, la cual esta dada por P1 y P2, donde los pixeles que se encuentran entre P1 y P2 son convertidos a 1 y los que se encuentran fuera se convierten en 0.

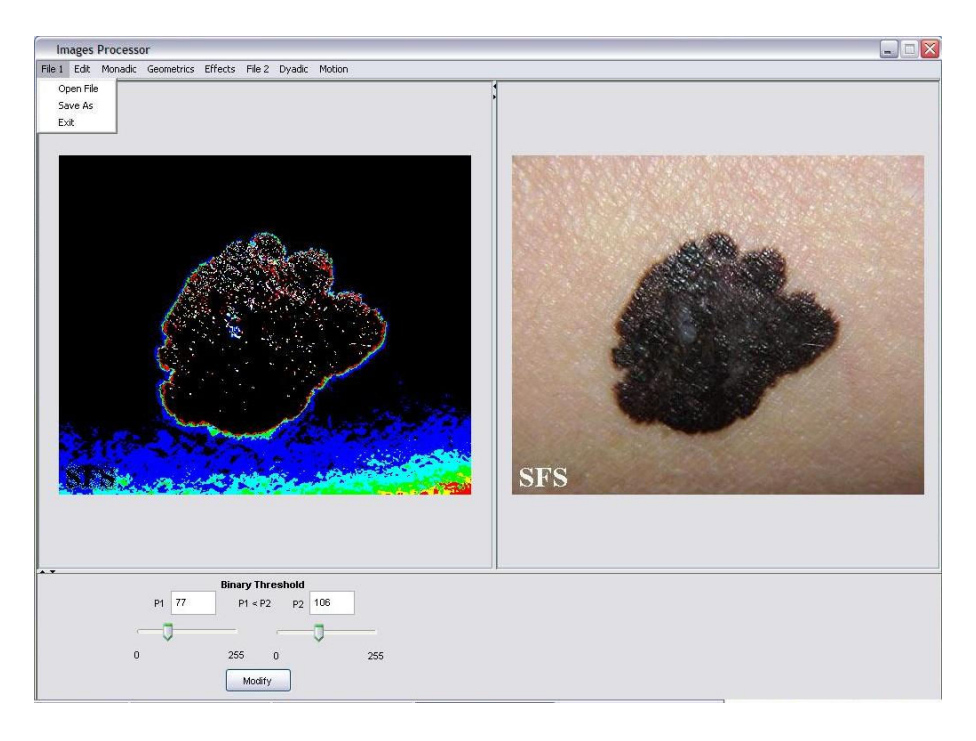

• Invertid binary threshold.- se usa para convertir una imagen de escala de grises multi-nivel a una imagen binaria o viceversa.

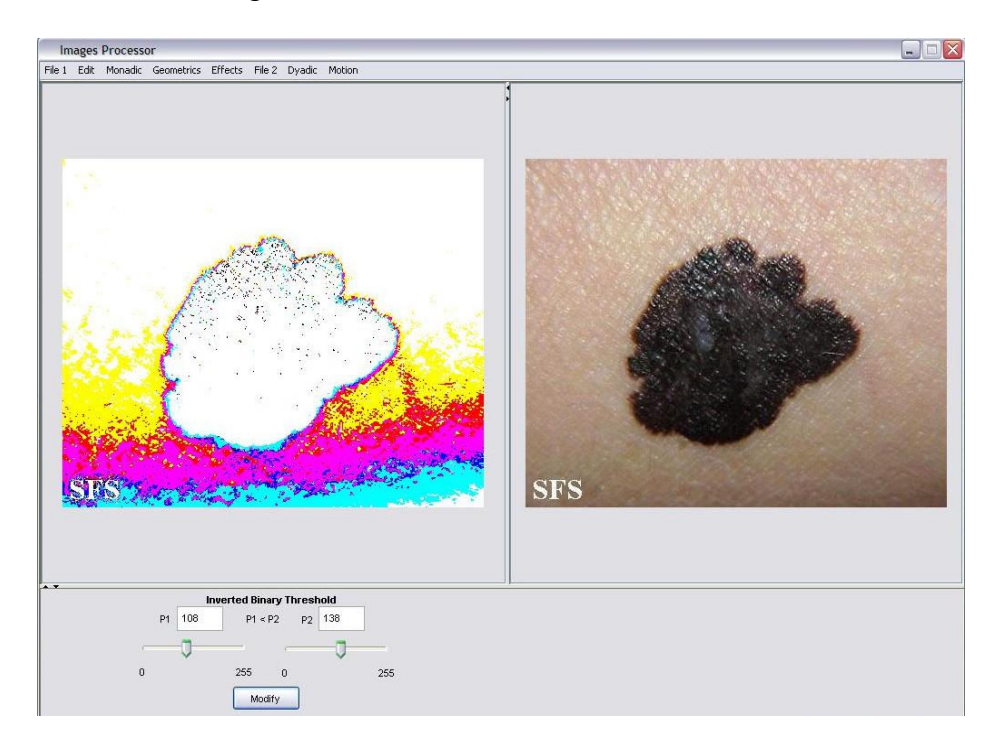

• Gray scale threshold.- El resultado de salida es una imagen en escala de grises, donde los píxeles comprendidos entre P1 y P2 se convierten a escala de grises, mientras que los píxeles que estan fuera se convierten en 0.

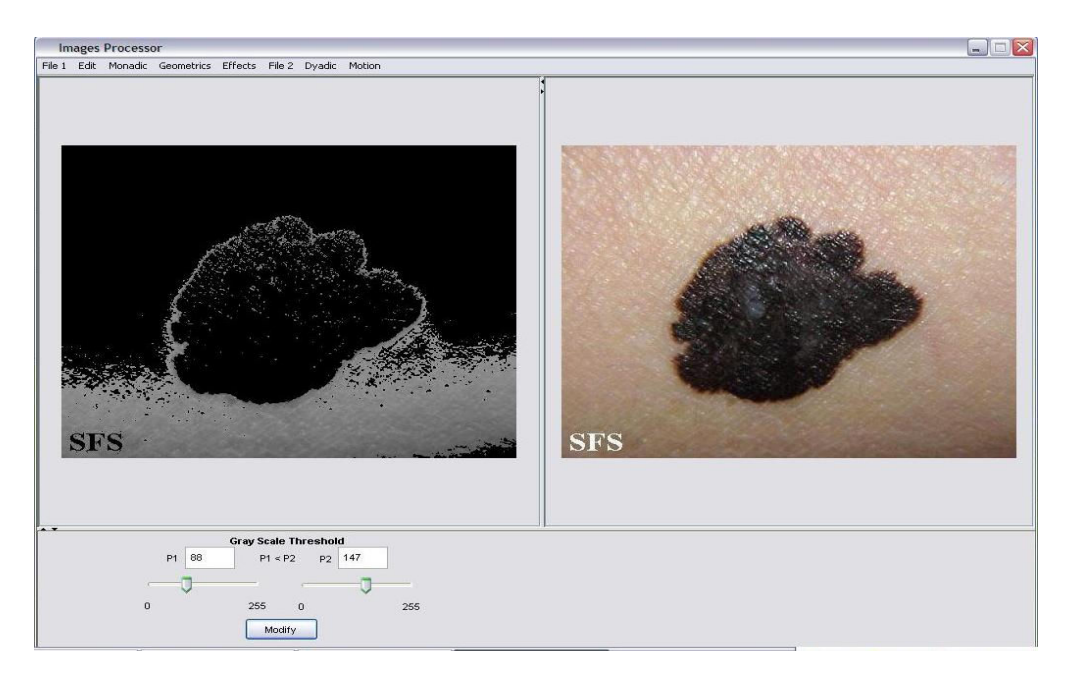

• Invert gray scale threshold.- Con este operador podemos incrementar las características de la imagen, por ejemplo: caminos o áreas similares de la imagen.

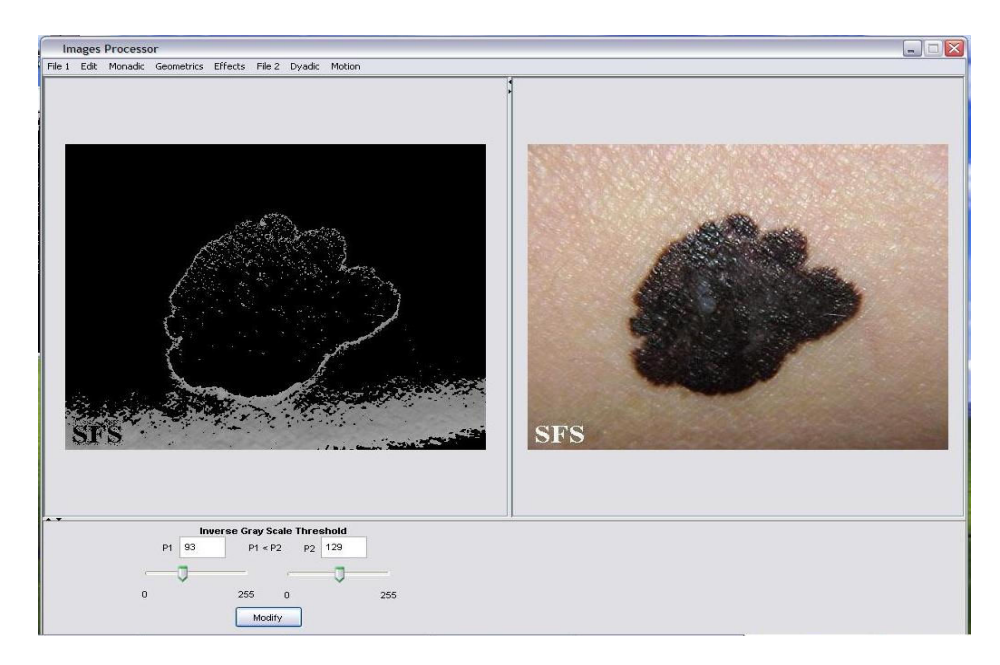

• Stretch.- Nos da como resultado una imagen con escalas de grises completas, correspondientes a los intervalos P1 y P2, y suprime todos los de más valores que se encuentren fuera del rango de P1 y P2.

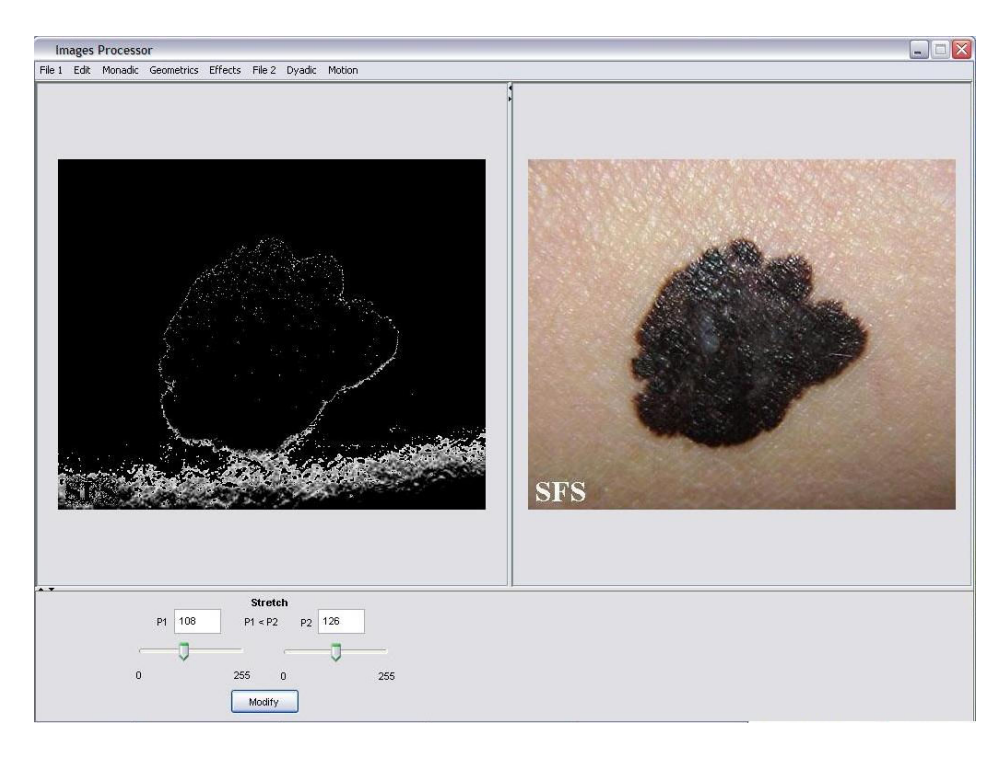

• Gray level reduction.- la imagen de salida tiene un menor numero de niveles de gris, con respecto a la imagen que ingresamos.

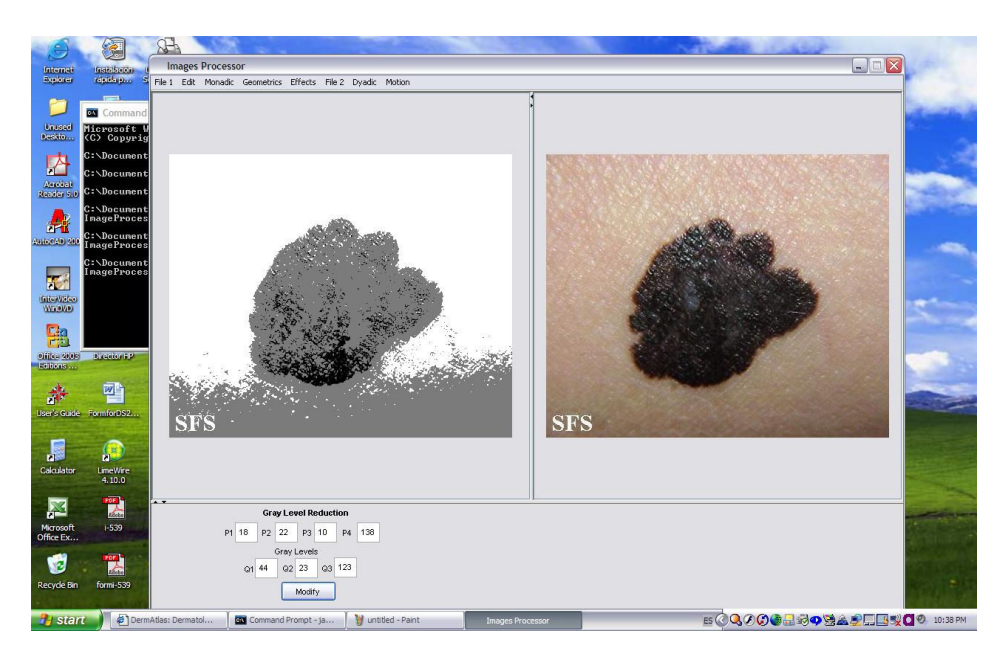

• Covolution.- Una nueva imagen puede ser generada por una en el camino asignado a un píxel, el cual su localización es una función del valor del píxel adyacente.

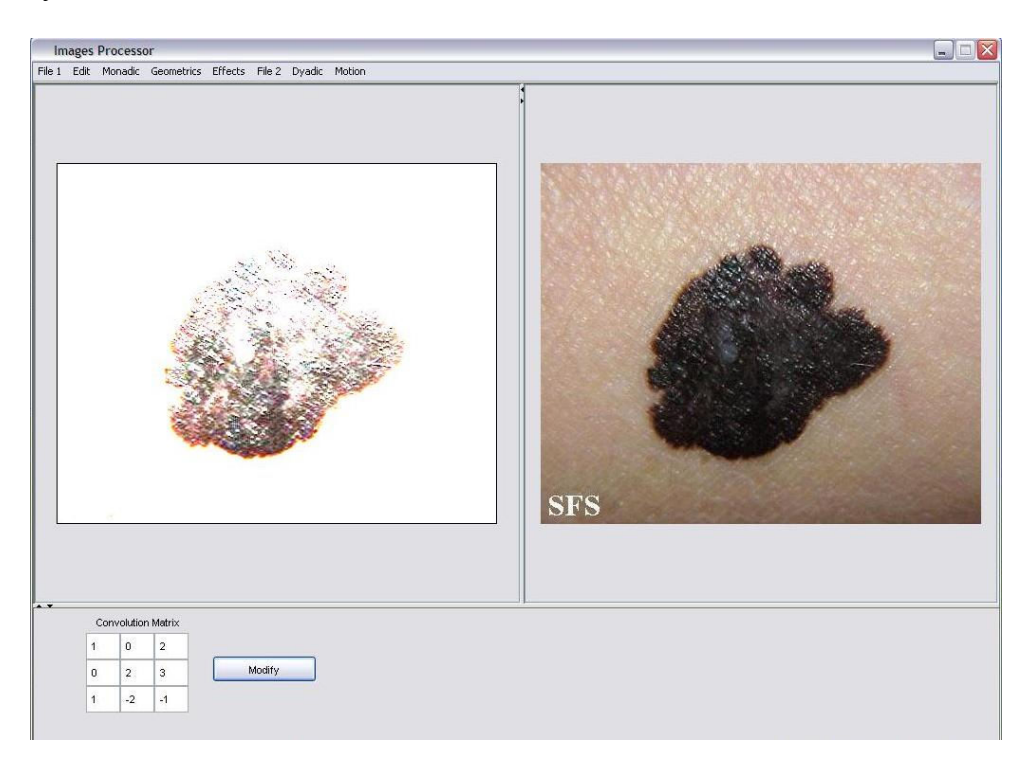

## Menú Dyadic

• Addition.- Lo usamos para reducir el nivel de ruido en los datos.

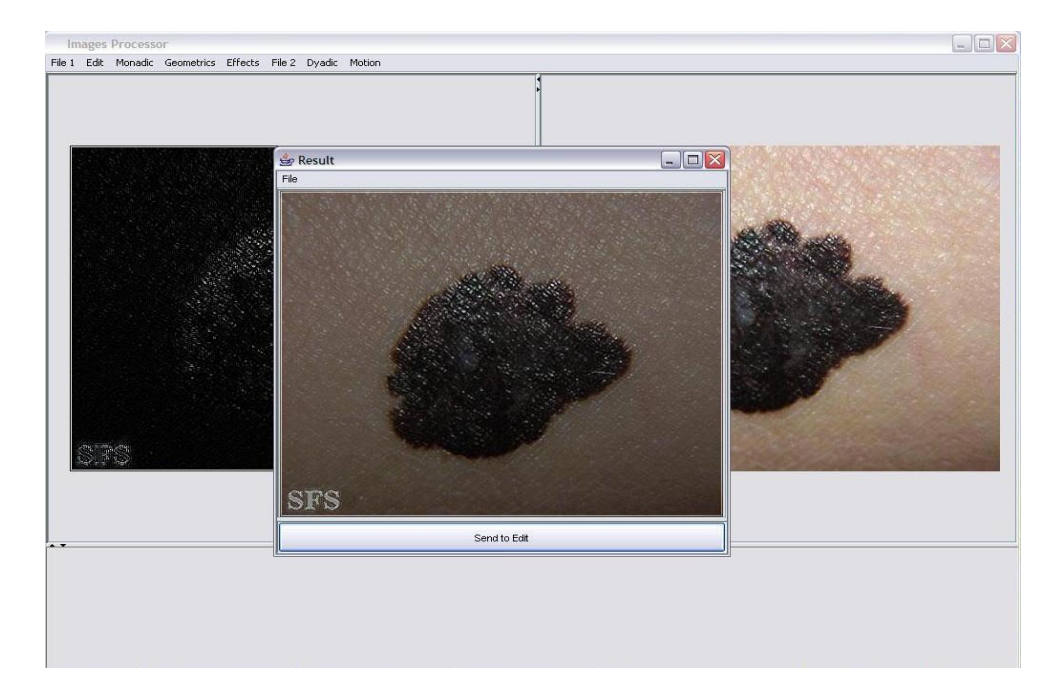

• Substraction.- Lo usamos para detectar cambios que ocurren durante dentro de un intervalo cuando dos imágenes de una misma escena se toman.

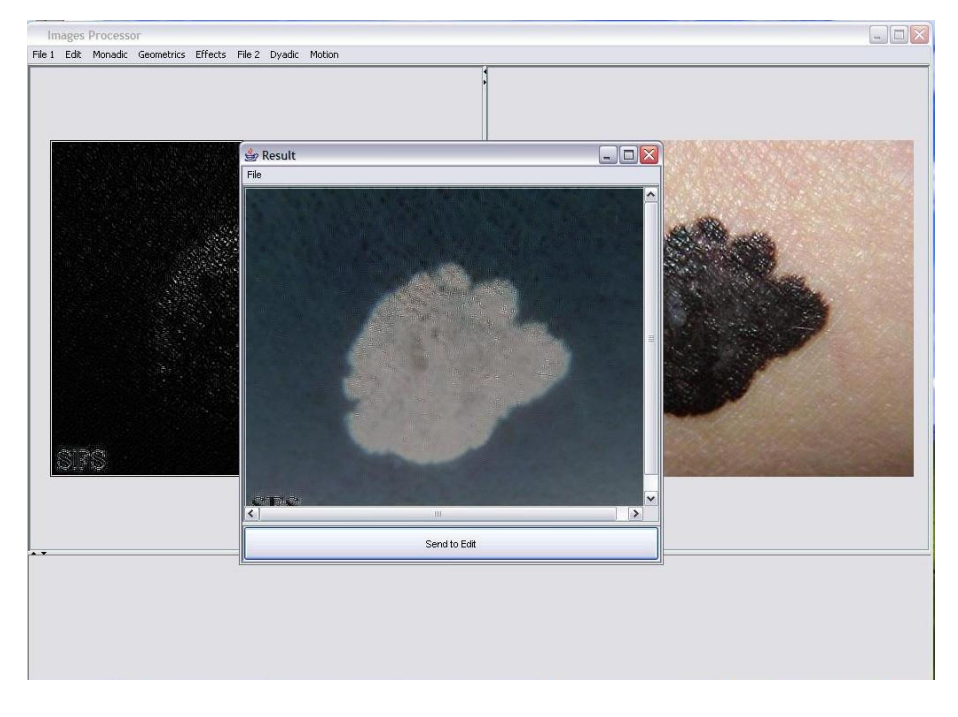

• Multiplication.- se usa para corregir el censor que no esta linealmente y el cual no tiene una sensibilidad sobre el área vista.

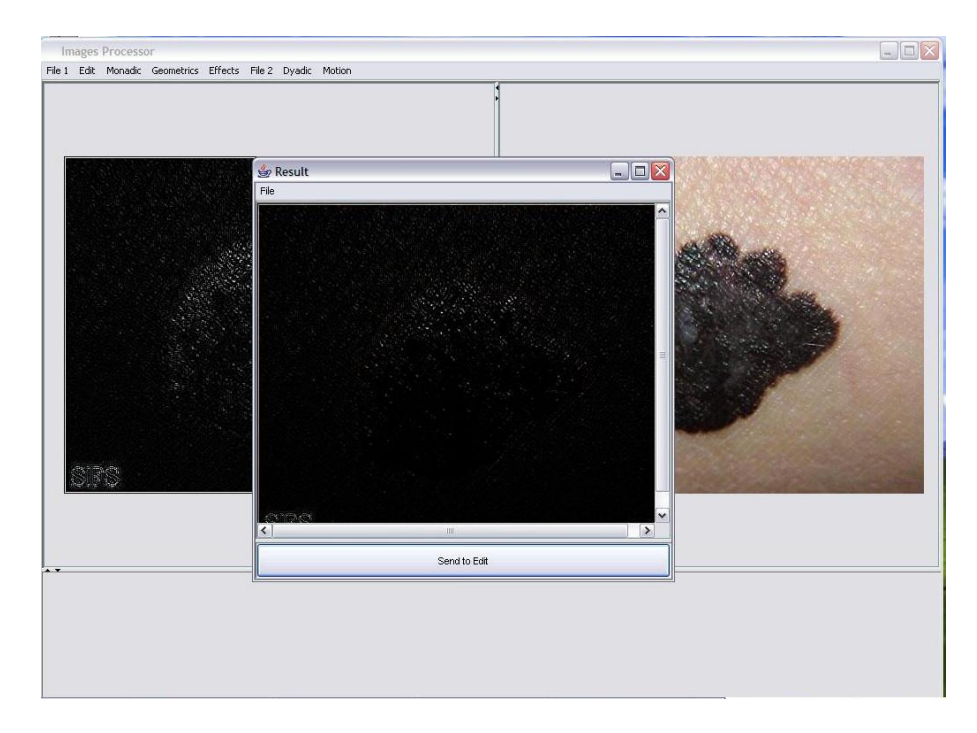

## Menú Geometric

• Shear.- con esta funcion deformamos el objeto, en este caso la imagen, con respecto al numero entero que ingresemos.

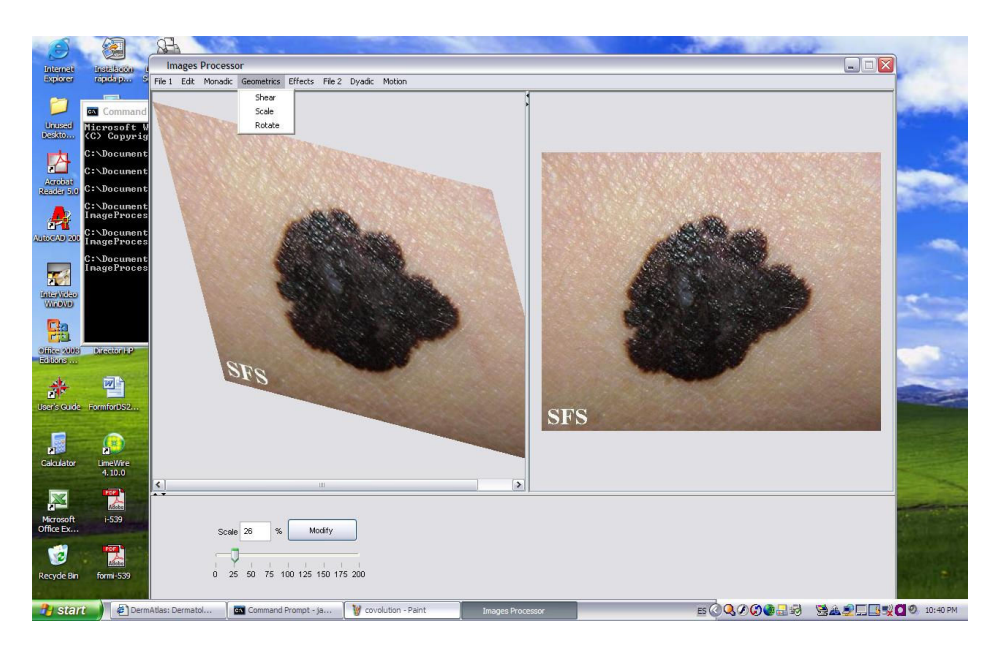

• Scale.- damos una escala a la imagen, ya sea mayor o menor.

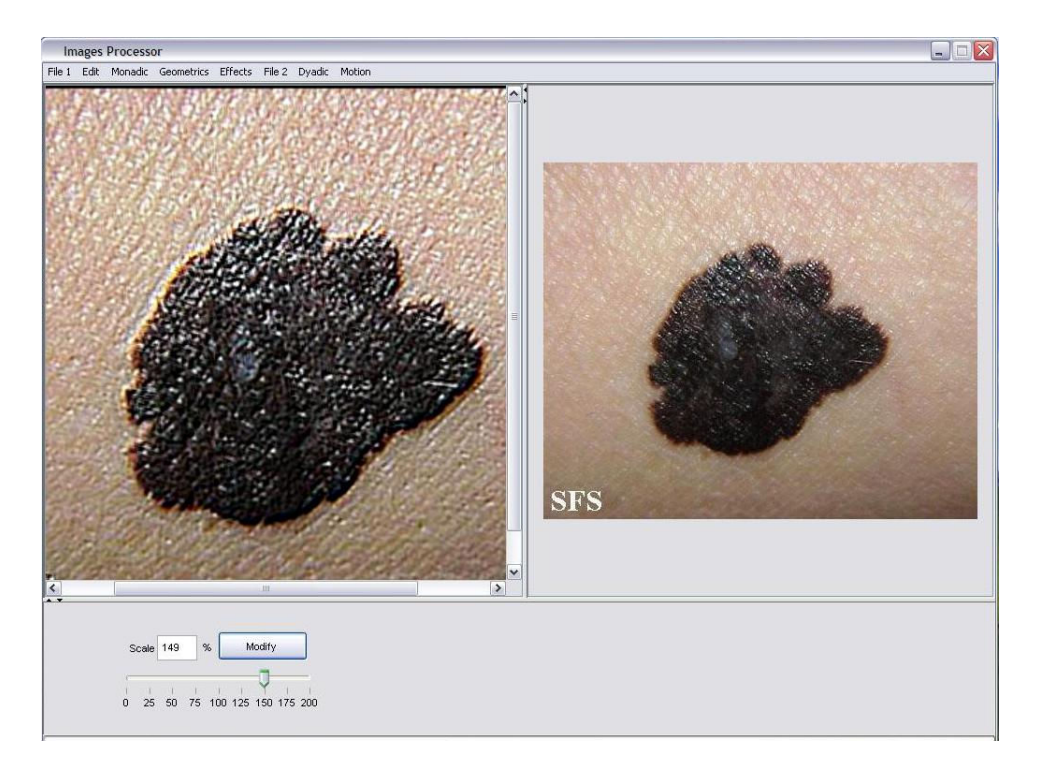

• Rotate.- rotamos la imagen según cuantos grados queramos que gire.

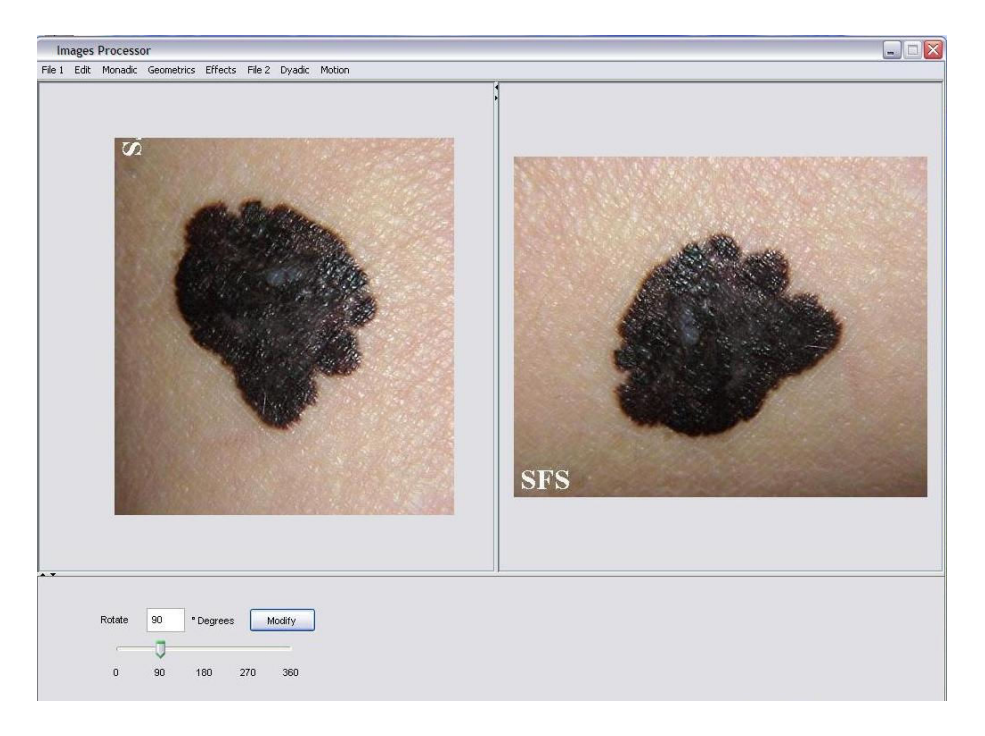

# Menú Effects

• Emboss.

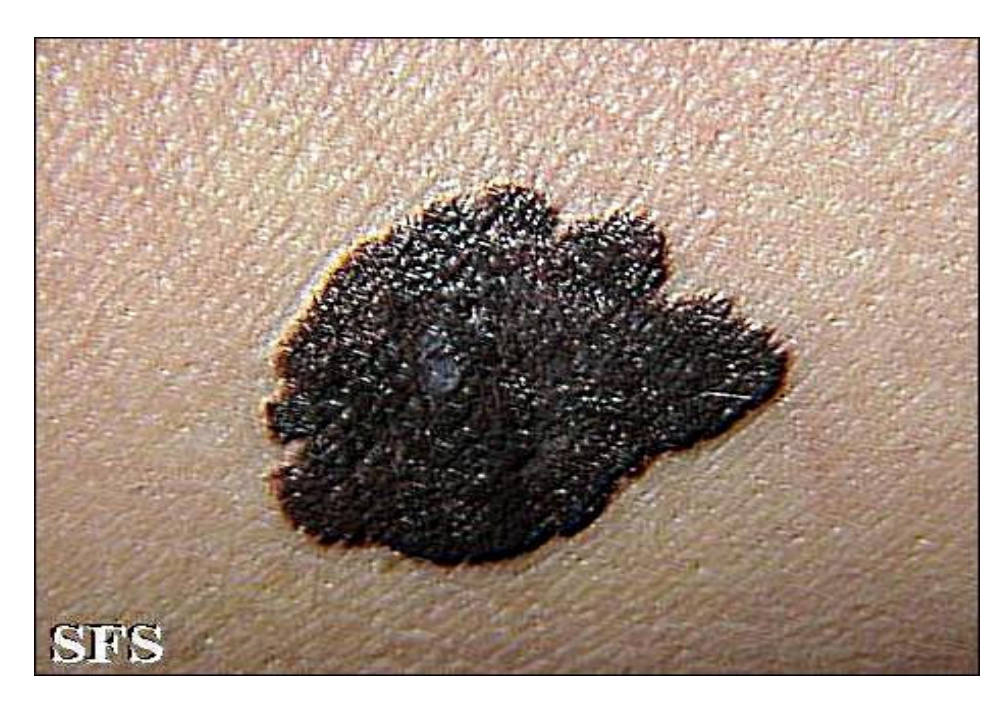

• Blur.

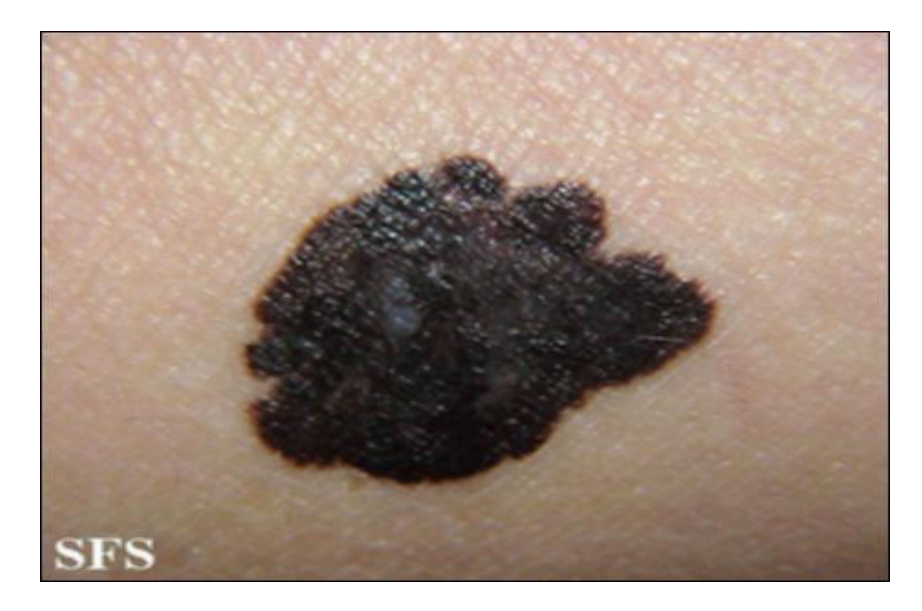

• Sharpen.

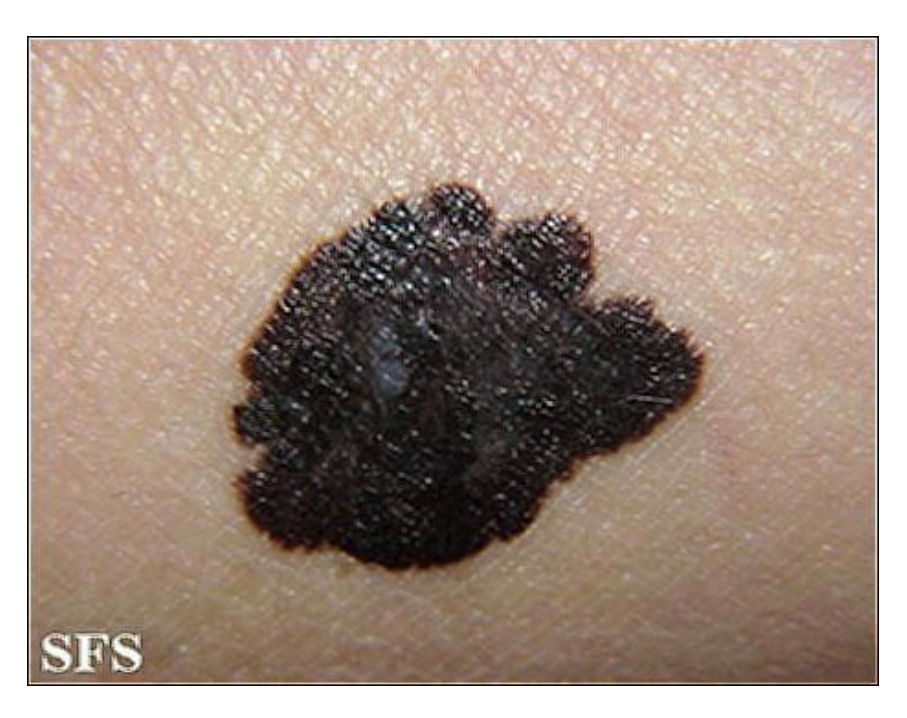

• Edge Detection.

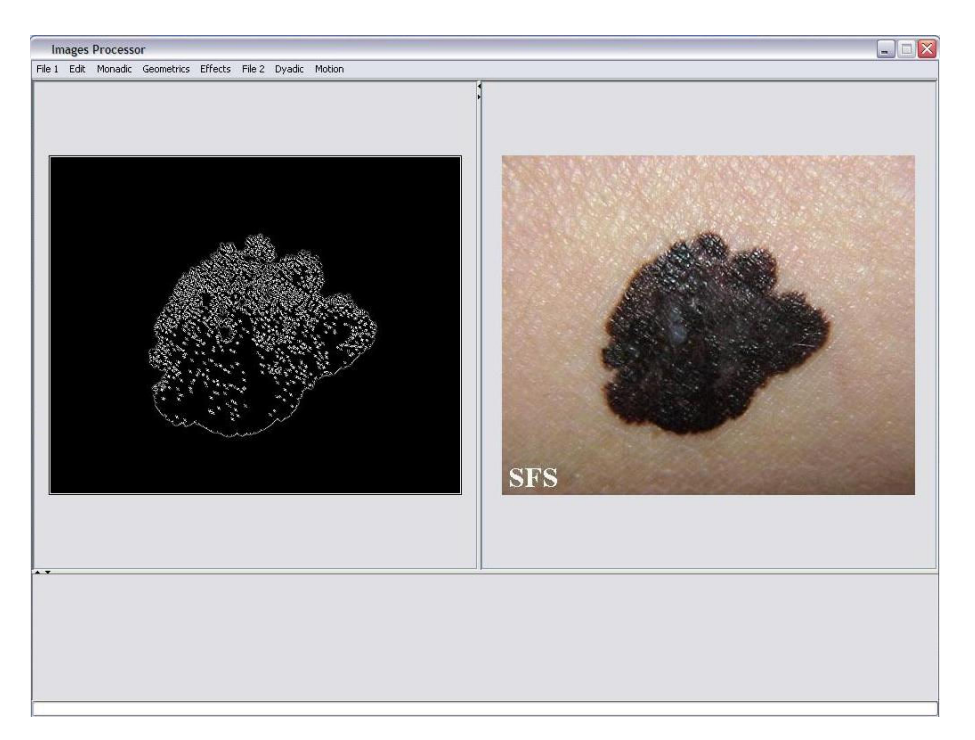